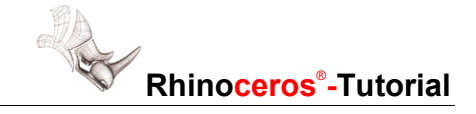

# **Rhino und FARO: Erste Schritte**

Rhino verbindet Sie mit den 3D-Digitalisierarmen von FARO, damit Sie Ihre Modelle direkt erfassen können.

Rhino 3.0 unterstützt alle Digitalisierarme von FARO, einschließlich den Platinum, Titanium, Gold, Silver und Bronze Armen.

Rhino verfügt über spezielle Funktionen zum Erfassen von 3D-Punkten, Entwerfen von 3D-Kurven und Erzeugen von 3D-Flächen direkt aus echten Modellen. Außerdem kann jeder Befehl in Rhino, der eine Punkteingabe von der Tastatur oder Maus aus erfordert, ebenfalls Eingaben von Ihrem FARO-Arm verarbeiten.

## **Erste Schritte: Installation der FARO-Gerätetreiber**

Rhino installiert alles nötige zur Verwendung Ihres FARO-Armes, außer den Gerätetreibern. Rhino erkennt und aktualisiert automatisch die Gerätetreiber, wenn Sie den FARO-Arm das erste Mal anschließen. Falls das nicht richtig funktionieren sollte, können Sie die FARO-Treiber von folgender Seite runterladen und installieren:

http://www.rhino3d.com/cgi-bin/download.cgi?farousb

## **Ausrichtung von Rhino an die reale Welt**

Der erste Schritt bei allen Digitalisierprojekten ist die Ausrichtung von Rhino an die reale Welt. Da Rhinos Koordinatensystem standardmäßig nach oben gerichtet ist, ist es das einfachste, wenn Sie zuerst Rhino an eine entsprechende flache Ebene in der realen Welt ausrichten, z.B. der Grund oder eine Tischfläche.

## **Ausrichtung von Rhino an die reale Welt:**

- **1** Klicken Sie im Menü **Werkzeuge** auf **3D-Digitalisiergerät**, dann auf **Kalibrieren**.
- **2** Klicken Sie im Befehlsfenster auf die Option **Digitalisiergerät**, dann auf Ihren Digitalisierer.

Rhino wird Ihren FARO-Arm automatisch erkennen und anschließen.

**3** Bei der Eingabeaufforderung **Ursprung mit Digitalisiergerät auswählen** wählen Sie einen Punkt auf dem Grund aus.

Ein guter Punkt wäre neben dem linken Vorderrad.

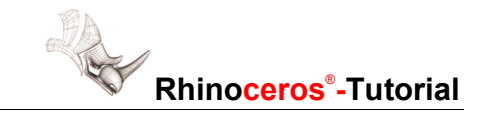

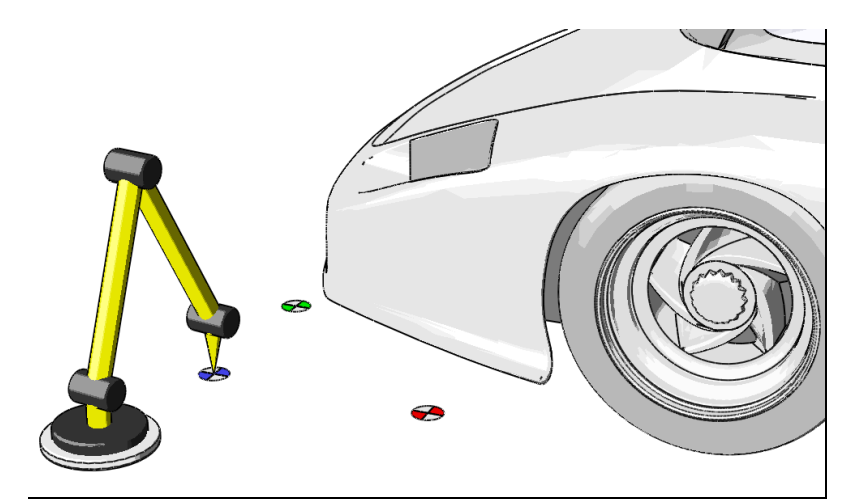

**4** Bei der Eingabeaufforderung **X-Achsenpunkt mit Digitalisierer auswählen** wählen Sie einen Punkt hinter dem Vorderrad aus.

 Die Linie, die aus den ersten zwei Auswahlpunkten gebildet wird, sollte parallel zur Autokarosserie liegen.

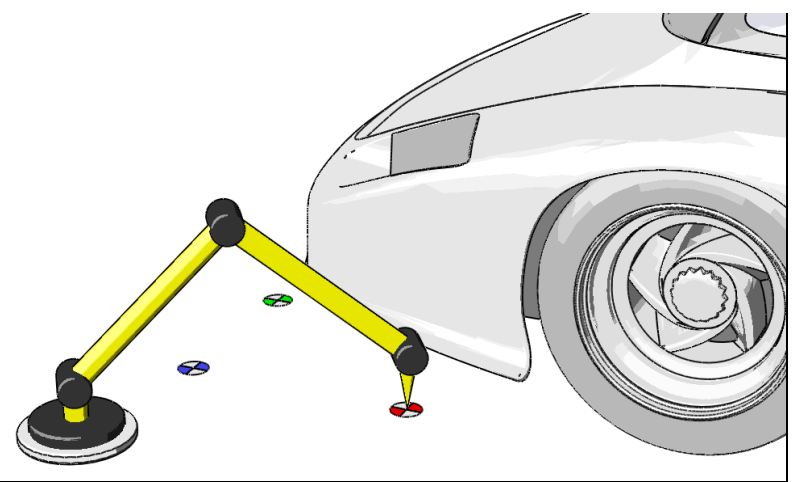

**5** Bei der Eingabeaufforderung **Y-Achsenpunkt mit Digitalisierer auswählen** wählen Sie einen Punkt neben dem anderen Vorderrad.

Sie haben nun eine Ebene definiert, die der XY-Weltebene in Rhino entspricht.

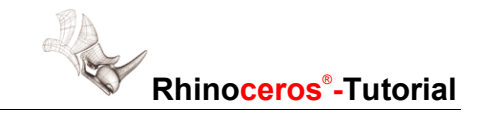

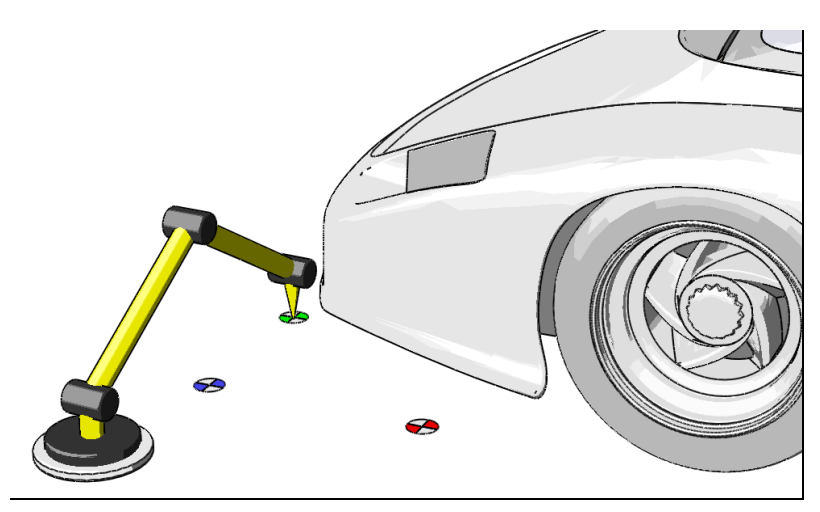

**6** Bei der Eingabeaufforderung **Ursprung in Rhino eingeben** drücken Sie die **Eingabetaste**.

 Durch Drücken der **Eingabetaste** teilen Sie Rhino mit, die mit dem Digitalisierer ausgewählten Punkte an die XY-Weltebene auszurichten. Diese Ebene wird in den Ansichtsfenstern Drauf und Perspektive sichtbar sein.

## **Anzeige der Ausmaße Ihres Digitalisierers**

Rhino kennt nun die Ausrichtung Ihres Digitalisierarmes, nicht aber die Größe der Objekte, die Sie modellieren werden. Mit dem Digitalisieren beginnen und nichts auf dem Bildschirm sehen kann frustrierend sein. Das kann leicht durch Zeichnen einer einfachen Polylinie, die die Ausmaße Ihres Digitalisierarmes bestimmt, repariert werden.

## **Definition der Ausmaße und Zoom der Ansichtsfenster:**

**1** Zeichnen Sie eine Polylinie, indem Sie mehrere Punkte mit dem Digitalisierarm auswählen.

 Vergewissern Sie sich, dass Sie Punkte auswählen, die so weit wie möglich voneinander entfernt liegen.

- **2** Wählen Sie die Polylinie aus.
- **3** Wählen Sie im Menü **Ansicht** die Option **Zoom** aus und dann **Auswahl alles**.
- **4** Da Sie die Polylinie nicht mehr benötigen, löschen Sie sie.

Ihre Ansichtsfenster wurden so vergrößert/verkleinert, dass die Ausmaße Ihres Digitalisierarmes darin angezeigt werden. Sie werden alles sehen können, was Sie digitalisieren.

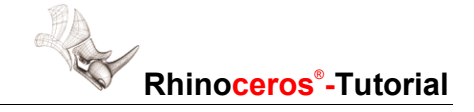

## **Kalibrierung und Konfiguration Ihres FARO-Armes:**

Rhino verfügt über mehrere Befehle, die speziell dafür gedacht sind, die Kalibrierung von FARO-Tastern und die Statusansicht Ihres Digitalisierarmes zu vereinfachen.

Diese Befehle sind nur erhältlich, wenn Sie sie in der Befehlszeile eingeben.

## **Kalibrierung der FARO-Taster:**

- **1** Geben Sie bei der Eingabeaufforderung **FaroTaster** ein und drücken Sie die **Eingabetaste**.
- **2** Sollte Rhino Sie auffordern, ein Kalibrierungsprotokoll auszuwählen, erzeugen Sie ein neues in einem Verzeichnis, in dem Sie Schreibrechte haben.

 Rhino speichert den Standort dieses Kalibrierungsprotokolls für zukünftige Kalibrierungen. Um den Standort dieser Datei in Zukunft zu ändern, verwenden Sie den Befehl **FaroProtokolldateiDefinieren**.

**3** Verwenden Sie das Dialogfenster **FARO-Taster**, um Ihre Taster zu kalibrieren. Für Details zur Tastenkalibrierung ziehen Sie das FARO-Benutzerhandbuch zu Rate.

## **Diagnose Ihres FARO-Armes:**

- **1** Geben Sie in der Befehlszeile **FaroDiagnose** ein und drücken Sie die **Eingabetaste**.
- **2** Es erscheint das Dialogfenster **FARO-Diagnose**.

#### **Ansicht Ihrer FARO-Hardwarekonfiguration:**

- **1** Geben Sie in der Befehlszeile **FaroHardwareKonfig** ein und drücken Sie die **Eingabetaste**.
- **2** Es erscheint das Dialogfenster **FARO-Hardwarekonfiguration**.

#### **Ansicht der Information zur FARO-Temperaturkompensation:**

- **1** Geben Sie in der Befehlszeile **FaroTemperatur** ein und drücken Sie die **Eingabetaste**.
- **2** Es erscheint das Dialogfenster **FARO-Temperatur**.